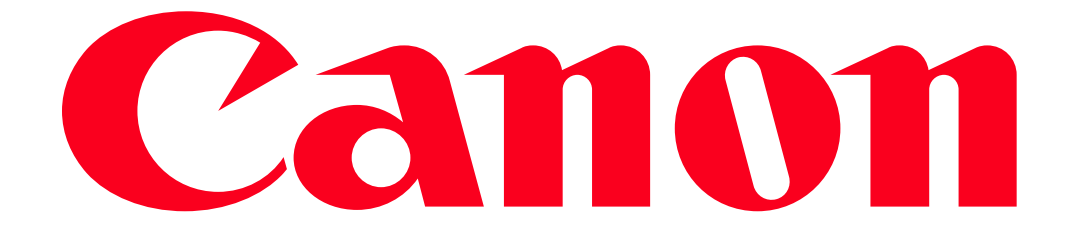

Connecting to an iOS or Android Device via Wi-Fi and Viewing and Saving Movies and Photos Using a Web Browser

(Remote Browse)VIXIA HF R50/R52

With the Remote Browse function, you can use the Web browser on any device equipped with a Wi-Fi receiver (iOS/Android devices, computers, etc.) to access the camcorder. You can then play back your recordings using the Web browser and even save local copies of them on your device.

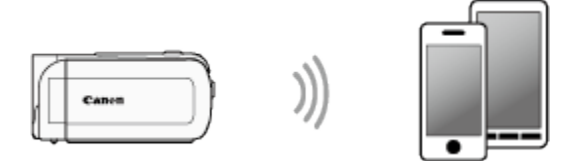

NOTE

- The example procedure below is shown in iOS 7.0. Operations may differ depending on the smartphone you use. For more information, please refer to the smartphoness instruction manual.
- Depending on the device, OS, browser, movie format and video quality, you may not be able to play back or download recordings. For details, please refer t[o System Requirements for](egain:web/view/selfservice/templates/CanonInternal/content/viewers/viewArticle.jsp?linkName=8202004100EN)  [Smartphone Applications.](egain:web/view/selfservice/templates/CanonInternal/content/viewers/viewArticle.jsp?linkName=8202004100EN)

The procedure for using the Remote Browse function to view images with a web browser (smartphone, etc.) is explained below.

1. Turn on the camcorder.

2. Press <  $\blacktriangleright$  to set the camcorder to Playback mode.

3. Touch  $[\begin{array}{ccc} \begin{array}{ccc} \end{array} & \begin{array}{ccc} \end{array} & \begin{array}{ccc} \end{array} \end{array}$ 

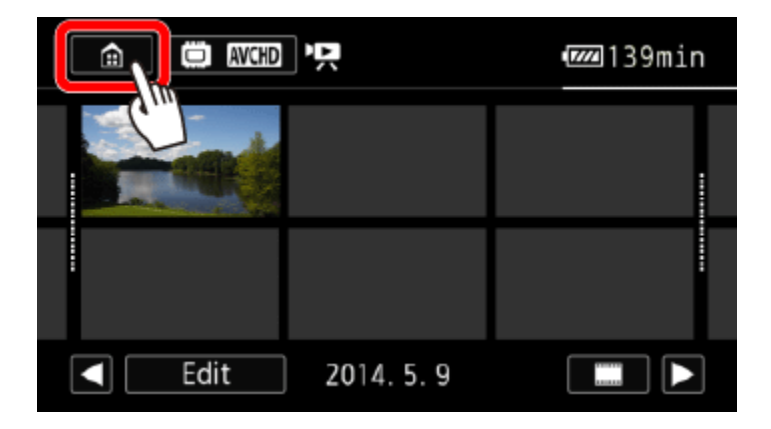

4. Camcorder:  $\bigcirc$  Drag your finger left/right to bring the [Wi-Fi] menu to the center, and then  $\bigcirc$  touch the icon to open it.

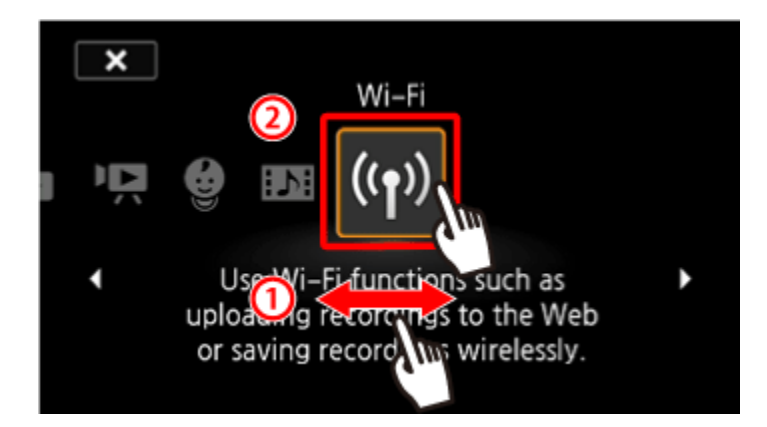

5. Camcorder:  $\overline{0}$  Drag your finger up/down to bring [Playback via Browser] to the center, and then  $\overline{2}$ touch [OK].

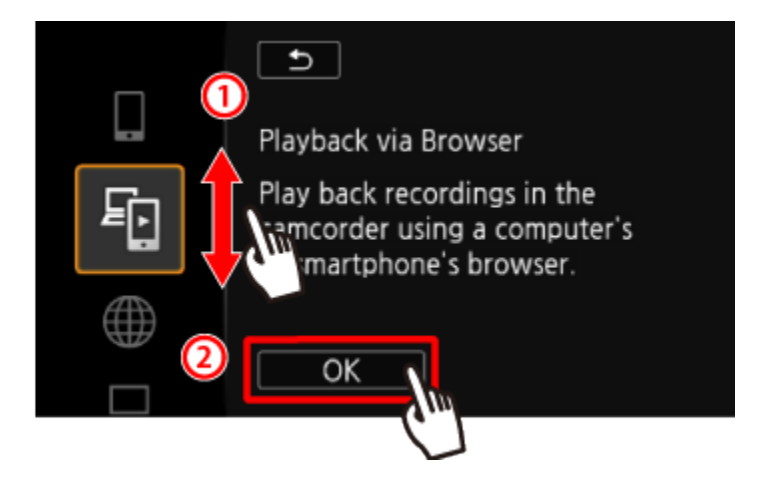

- The camcorder's SSID (network name) and password will appear.
- The camcorder will be ready to connect with the smartphone.

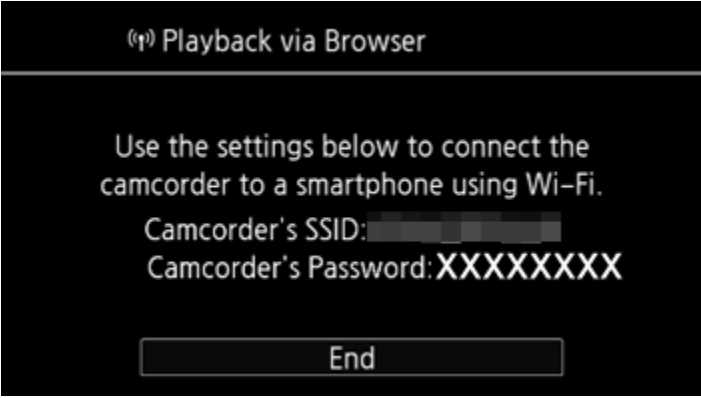

6. iOS/Android device: Activate Wi-Fi in the settings screen.

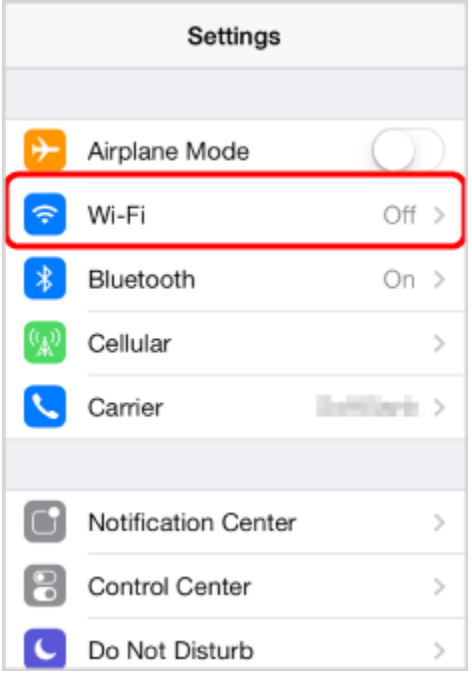

• The network names of detected access points will appear.

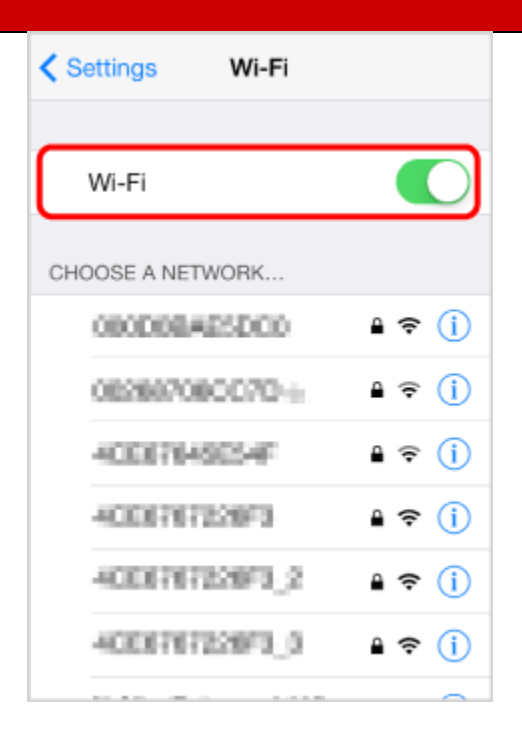

7. iOS/Android device: Touch the network with the same SSID as that of the one from step 5.

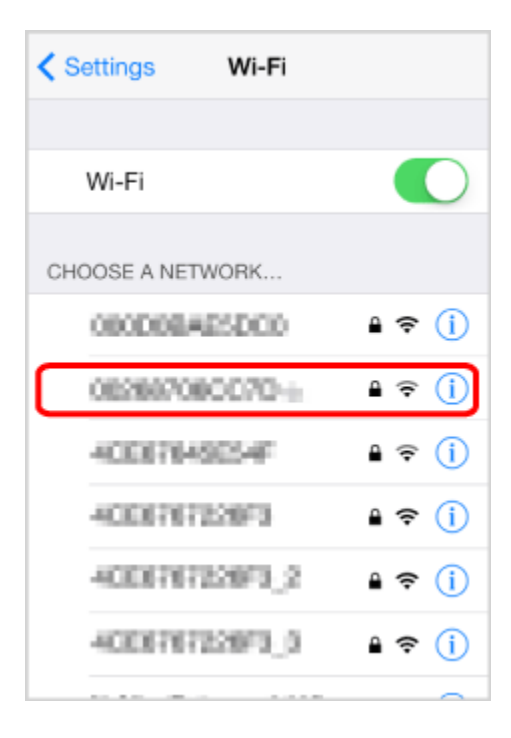

8. iOS/Android device: Enter the password (first time only).

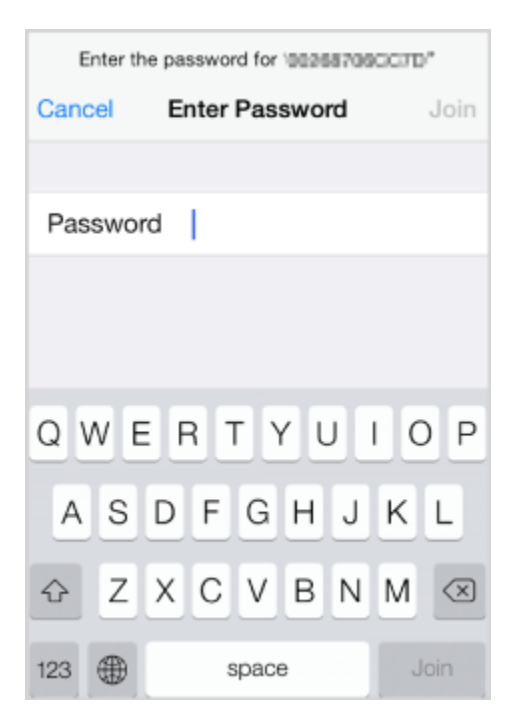

• [Connected] will appear on the camcorders screen and the connection will be established.

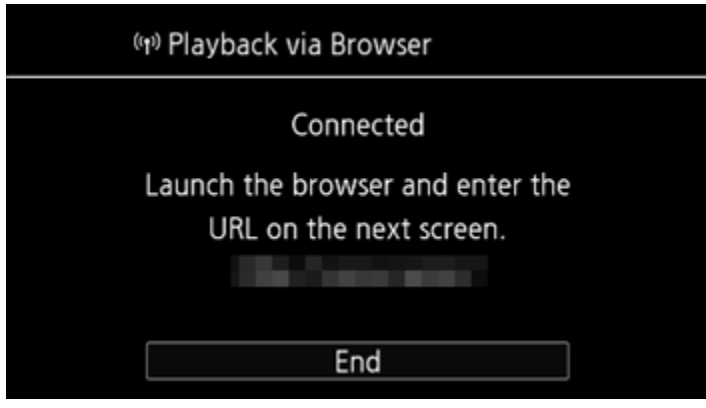

NOTE

As long as you do not reset the camcorders Wi-Fi password, you only need to enter the password the first time you connect the device.

9. iOS/Android device: Start the Web browser, and then enter the URL that appears on the camcorders screen into the Web browsers address bar.

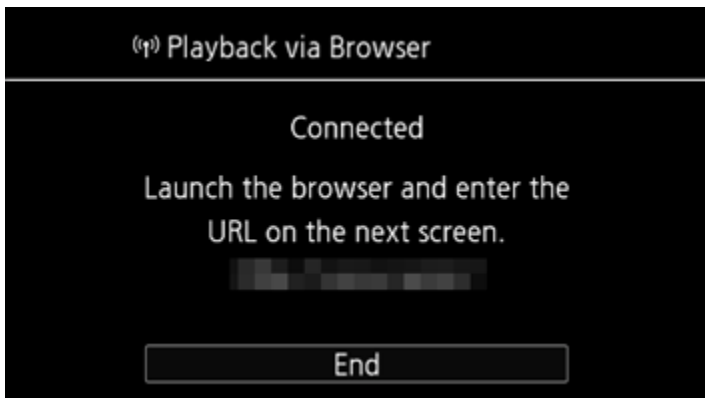

## NOTE

The URL is always the same so you may find it convenient to bookmark the URL.

10. iOS/Android device: Touch **CO MCD** on the upper left of the screen.

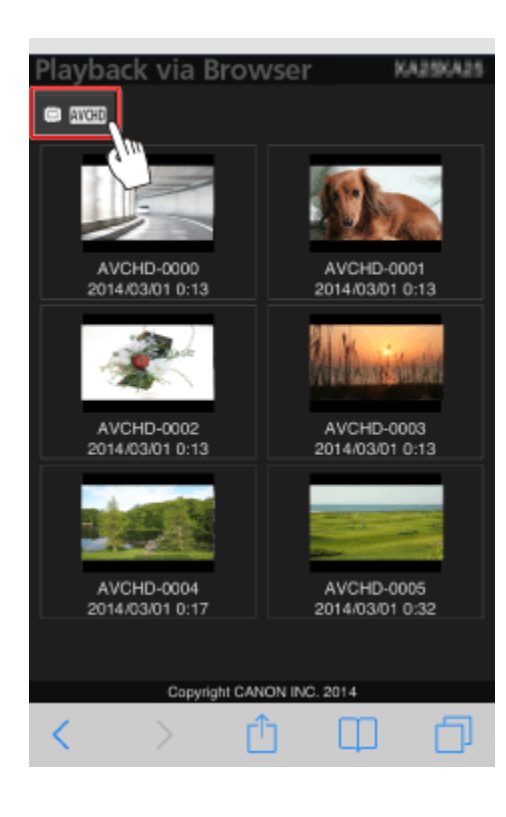

11. iOS/Android device: Touch [  $\overline{AVCHD}$ ],  $\overline{[MP4]}$ , or  $\overline{[} \blacktriangleright ]$  for the desired memory.

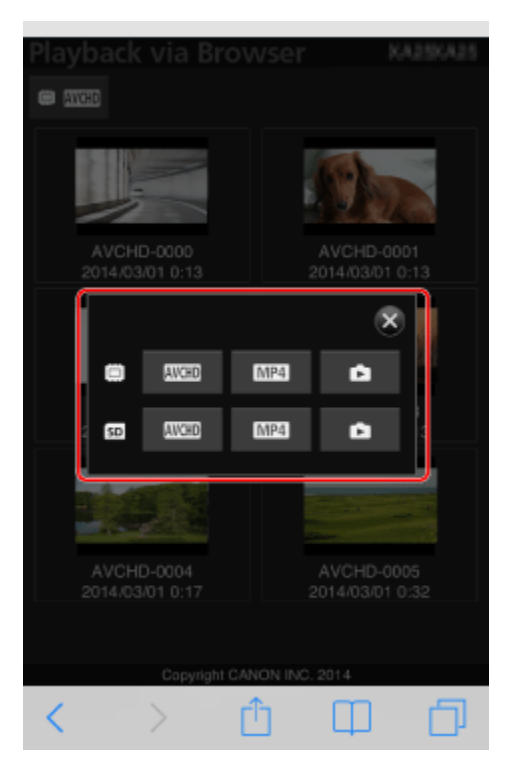

12. iOS/Android device: Touch the desired recording from the list.

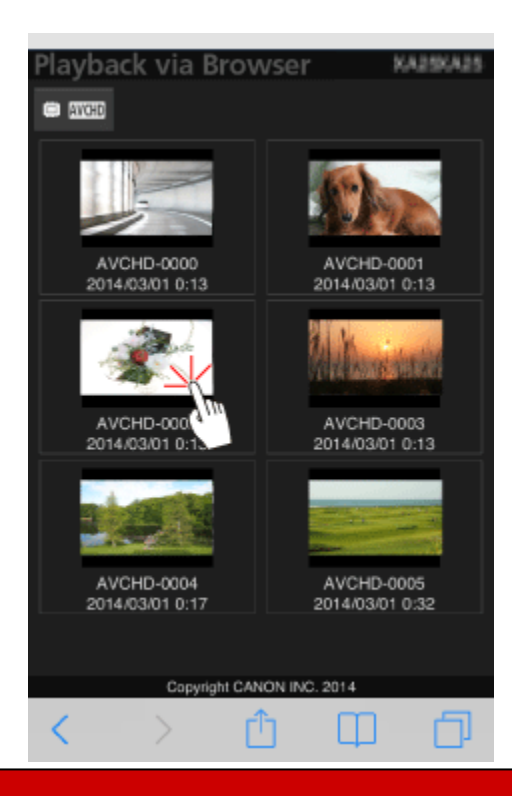

- 13. iOS/Android device: Touch the desired recording again.
	- For movies, the selected recording will start playing back. For photos, the photo will be displayed.

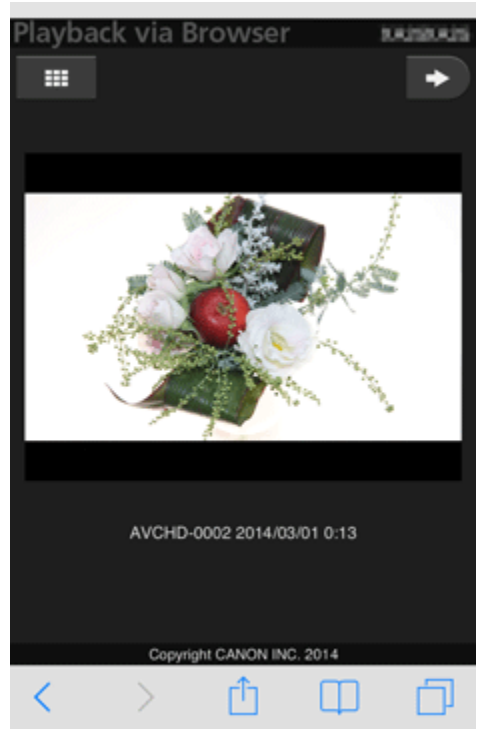

## NOTE

- AVCHD movies cannot be played back.
- Devices other than iOS devices: Touch  $[\bigodot]$  to save a local copy of the ovie/photo on the device.
- Touch  $[$   $\blacksquare$ ] to return to the index screen.

14. Camcorder: Touch [End] > [OK] to end the wireless connection and turn off the camcorder.

## **REFERENCE**

- The following types of MP4 scenes will be recognized as multiple files on other devices.
- Scenes exceeding 4 GB
- Scenes recorded at 35 Mbps exceeding 30 minutes
- Scenes recorded at a video quality other than 35 Mbps exceeding 1 hour